# EasyApache 4 - Create a Profile

**[Overview](#page-0-0)** [About EasyApache 4 profiles](#page-0-1) [Convert to profile](#page-0-2) [Save as profile](#page-0-3) [Upload a file](#page-1-0) [Example profile](#page-1-1) [Create an EA4 profile directly on the server](#page-2-0) [Create a default profile for a fresh cPanel & WHM install](#page-2-1)

## <span id="page-0-0"></span>**Overview**

This document discusses how to create an EasyApache 4 (EA4) profile.

**Note:** The system strips the prefix from the package name in the EasyApache 4 interface.

# <span id="page-0-1"></span>**About EasyApache 4 profiles**

EasyApache 4 profiles are JSON files. While EasyApache 4 provides a number of profiles that will suit most needs, you may wish to create your own to further customize your server.

To create a profile, you can either convert your existing configuration to a profile, click Save as profile during the configuration process, or download one of the provided profiles, customize it, then upload it to the server in the [EasyApache 4](https://documentation.cpanel.net/display/70Docs/EasyApache+4+Interface) interface (WHM >> Home >> Software >> Ea syApache 4). You can also create your own by hand and either upload it or create it directly on the server.

# <span id="page-0-2"></span>**Convert to profile**

In cPanel & WHM version 66 and later, you can convert your existing configuration into a profile. This allows you to easily configure your profile in the interface, and then save it. To convert your configuration into a custom profile, perform the following steps:

- 1. Click Convert to profile in the Currently Installed Packages section.
- 2. Enter the name of your profile. This is the name that the EasyApache 4 interface will display.
- 3. Enter the file name of your profile. Do **not** include an extension.

**Note:**

You **cannot** enter a file name of . or . ., or a file name that contains the / or NUL character.

- 4. Enter a description for your profile, if desired. The interface will display this description.
- 5. Enter any tags that you want to use, separated by commas.
- 6. If you want to overwrite an existing profile of the same name, select the Overwrite an existing profile checkbox.
- 7. Click Convert.

Your new profile will save to the /etc/cpanel/ea4/profiles/custom directory.

### **Note:**

You can also use the scripts in the [ea-cpanel-tools](https://documentation.cpanel.net/display/EA4/The+ea-cpanel-tools+Package+Scripts) RPM, but this does **not** provide as many options.

# <span id="page-0-3"></span>**Save as profile**

In cPanel & WHM version 66 and later, you can save a new profile at any point during the EasyApache 4 configuration process. This feature allows you to easily configure your profile in the interface, and then save it. To save your configuration as a profile, perform the following steps:

1. Click Save as profile during the EasyApache 4 configuration process.

- 2. Enter the name of your profile. This is the name that the EasyApache 4 interface will display.
- 3. Enter the file name of your profile. Do **not** include an extension.

### **Note:**

You **cannot** enter a file name of . or .. , or a file name that contains the / or NUL character.

- 4. Enter a description for your profile, if desired. The interface will display this description.
- 5. Enter any tags that you want to use, separated by commas.
- 6. If you want to overwrite an existing profile of the same name, select the Overwrite an existing profile checkbox.
- 7. Click Save.

Your new profile will save to the /etc/cpanel/ea4/profiles/custom directory.

# <span id="page-1-0"></span>**Upload a file**

The easiest way to create an [Ea](https://documentation.cpanel.net/display/70Docs/EasyApache+4+Interface)syApache 4 profile on systems that run cPanel & WHM version 64 is to create the file and then upload it in the Ea [syApache 4](https://documentation.cpanel.net/display/70Docs/EasyApache+4+Interface) interface (WHM >> Home >> Software >> EasyApache 4). This action ensures that your profile saves to the proper location and that a file does **not** already exist with the selected file name. All custom profiles save to the /etc/cpanel/ea4/profiles/custom directory.

#### **Note:**

We strongly recommend that you download a current EasyApache 4 profile and modify it to meet your needs. If you download an existing profile, it will already be in JSON format.

### <span id="page-1-2"></span><span id="page-1-1"></span>**Example profile**

Your EasyApache 4 profile file **must** be a JSON file that resembles the following example:

```
{ 
    "version":"1.2",
    "name":"SuperHost Profile",
    "tags":[ 
        "Apache 2.4",
        "PHP 5.4",
        "tomorrow comes knocking",
        "..."
    ],
    "desc":"This profile will allow you to have super high density on your
system",
    "pkgs":[ 
        "ea-mod_xyz",
        "ea-php54",
        "ea-php56",
        "ea-your_frog",
        "..."
    ]
}
```
The following table explains the above keys:

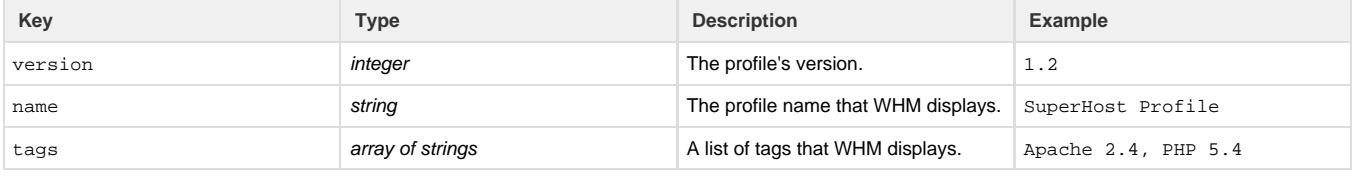

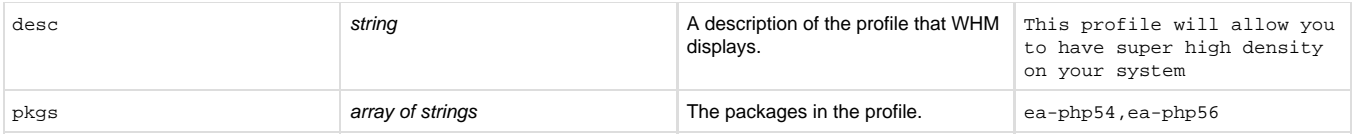

# <span id="page-2-0"></span>**Create an EA4 profile directly on the server**

### **Remember:**

You can upload a file from the EasyApache 4 interface on a system that runs cPanel & WHM version 64 or higher.

1. Navigate to the /etc/cpanel/ea4/profiles/custom directory.

#### **Important:**

**Always** save your profiles in the /etc/cpanel/ea4/profiles/custom/ directory. The system uniquely uses the /etc/cp anel/ea4/profiles/cpanel and /etc/cpanel/ea4/profiles/vendor directories. These files may work initially if you use them, but they will likely disappear or not function as you might expect.

- 2. With a text editor, create a JSON file with your preferred settings. For more information about file format, read the [JSON](#page-1-2) section.
- 3. After you create the JSON file and save your changes, check for proper syntax. To do this, run the following command, where custom\_p rofile\_name.json represents your JSON file:

/usr/local/cpanel/3rdparty/perl/522/bin/json\_pp -t null < custom profile name.json

### **Note:**

The tool accepts the following options:

- The -f flag passes the file's input format. For example, json.
- The -t flag passes the file's output format. For example, dumper.
- The -json opt flag passes format options in which to print information to the JSON:PP module (for example, prett y).

For more information, read [cpan.org's JSON::PP command utility d](http://search.cpan.org/~makamaka/JSON-PP-2.27103/bin/json_pp#-json_opt)ocumentation.

If the command does not return output, your JSON file's syntax is correct.

4. Navigate to the EasyApache 4 interface (WHM >> Home >> Software >> EasyApache 4) and verify that your profile appears.

# <span id="page-2-1"></span>**Create a default profile for a fresh cPanel & WHM install**

EasyApache 4 allows you to preconfigure your profile before you install cPanel & WHM version 58 or higher on your server.

To preconfigure your profile, create the /etc/cpanel\_initial\_install\_ea4\_profile.json file.

### **Warning:**

You **must** create this profile as a valid JSON file **and** a valid EasyApache 4 profile.

The system will install this profile and then copy it to the/etc/cpanel/ea4/profiles/custom/directory when the system completes the installation.

### **Note:**

If your JSON file contains errors, no data, or the installation fails, the system installs the default EasyApache 4 profile.

[Suggested documentation](#page-3-3)[For cPanel users](#page-3-2)[For WHM users](#page-3-1)[For developers](#page-3-0)

- <span id="page-3-3"></span>[EasyApache 4 Home](https://documentation.cpanel.net/display/EA4/EasyApache+4+Home)
- [Manage PHP Handlers in EasyApache 4](https://documentation.cpanel.net/display/EA4/Manage+PHP+Handlers+in+EasyApache+4)
- [How to Install or Uninstall EasyApache 4](https://documentation.cpanel.net/display/EA4/How+to+Install+or+Uninstall+EasyApache+4)
- [EasyApache 4 Migration Hooks](https://documentation.cpanel.net/display/EA4/EasyApache+4+Migration+Hooks)
- <span id="page-3-2"></span>[How to Locate and Install a PHP Version or Extension](https://documentation.cpanel.net/display/EA4/How+to+Locate+and+Install+a+PHP+Version+or+Extension)

# Content by label

There is no content with the specified labels

- <span id="page-3-1"></span>[EasyApache 4 Home](https://documentation.cpanel.net/display/EA4/EasyApache+4+Home)
- [Manage PHP Handlers in EasyApache 4](https://documentation.cpanel.net/display/EA4/Manage+PHP+Handlers+in+EasyApache+4)
- [How to Install or Uninstall EasyApache 4](https://documentation.cpanel.net/display/EA4/How+to+Install+or+Uninstall+EasyApache+4)
- [EasyApache 4 Migration Hooks](https://documentation.cpanel.net/display/EA4/EasyApache+4+Migration+Hooks)
- [How to Limit a User's Available PHP Versions in the MultiPHP Manager](https://documentation.cpanel.net/display/CKB/How+to+Limit+a+User%27s+Available+PHP+Versions+in+the+MultiPHP+Manager)
- <span id="page-3-0"></span>[WHM API 1 Functions - ea4\\_pre\\_migrate\\_check](https://documentation.cpanel.net/display/DD/WHM+API+1+Functions+-+ea4_pre_migrate_check)
- [WHM API 1 Functions ea4\\_migration](https://documentation.cpanel.net/display/DD/WHM+API+1+Functions+-+ea4_migration)
- [UAPI Functions LangPHP::php\\_get\\_installed\\_versions](https://documentation.cpanel.net/display/DD/UAPI+Functions+-+LangPHP%3A%3Aphp_get_installed_versions)
- [WHM API 1 Functions is\\_conversion\\_in\\_progress](https://documentation.cpanel.net/display/DD/WHM+API+1+Functions+-+is_conversion_in_progress)
- [WHM API 1 Functions ea4\\_list\\_profiles](https://documentation.cpanel.net/display/DD/WHM+API+1+Functions+-+ea4_list_profiles)